# CONFIGURATION MANUAL FOR iPhone USERS

#### Step 1:

Open Settings, and go to Wi-Fi

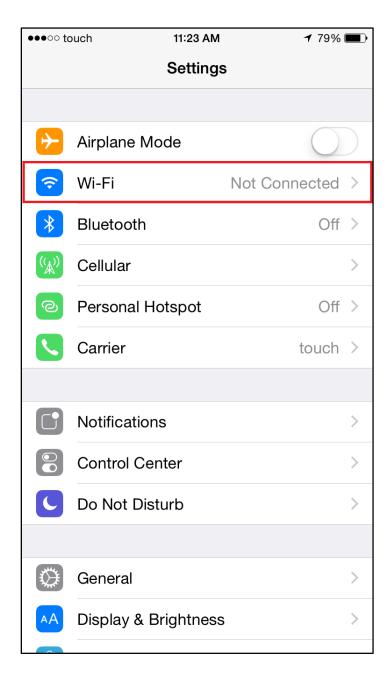

## Step 2:

Choose **AUBdot1x** as your network

| ●●●○○ touch    | 11:24 AM                                       | <b>1</b> 78% 🔳  |
|----------------|------------------------------------------------|-----------------|
| Settings       | Wi-Fi                                          |                 |
|                |                                                |                 |
| Wi-Fi          |                                                |                 |
| CHOOSE A NETWO | ORK                                            |                 |
| AUBdot1x       |                                                | <b>₽ ╤ (i</b> ) |
| AUBGUES        | Т                                              | <b>∻</b> (i)    |
| AUBsubsci      | ription                                        | <b>?</b> (i)    |
| eduroam        |                                                | <b>₽ ╤ (i</b> ) |
| MCGuests       |                                                | <b>?</b> (i)    |
| OGERO_DSL      |                                                | <b>₽ ╤ (i</b> ) |
| Other          |                                                |                 |
|                |                                                |                 |
| Ask to Join Ne | tworks                                         | $\bigcirc$      |
|                | ill be joined automa<br>able, you will have to |                 |

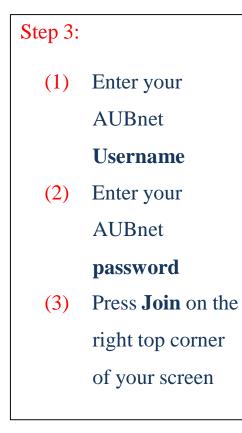

| ●●●○○ touch                       | 11:24 AM    |     | <b>1</b> 78% 🔳 |                 |  |
|-----------------------------------|-------------|-----|----------------|-----------------|--|
| Enter the password for "AUBdot1x" |             |     |                |                 |  |
| Cancel                            | Enter Passw | ord | (3)            | Join            |  |
|                                   |             |     |                |                 |  |
| Username                          | ххххх       | (1) |                |                 |  |
| Password                          | ••••••      | (2) |                |                 |  |
|                                   |             |     |                |                 |  |
|                                   |             |     |                |                 |  |
|                                   |             |     |                |                 |  |
|                                   |             |     |                |                 |  |
|                                   |             |     |                |                 |  |
|                                   |             |     |                |                 |  |
| QWERTYUIOP                        |             |     |                |                 |  |
| AS                                | DFGH        | + J | κ              | L               |  |
| <ul><li>▲ Z</li></ul>             | XCVE        | 3 N | Μ              | $\underbrace{}$ |  |
| .?123                             | space       |     | return         |                 |  |

### Step 4:

Press **Trust** on the right top corner of your screen

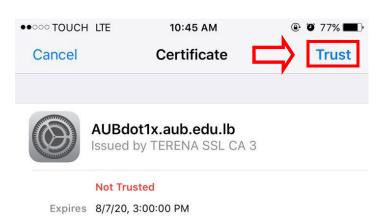

#### More Details

>

You have been successfully connected to the internet

| ●●○○○ touch 夺   | 11:25 AM                                         | <b>√</b> 78% <b>■</b> • |
|-----------------|--------------------------------------------------|-------------------------|
| Settings        | Wi-Fi                                            |                         |
|                 |                                                  |                         |
| Wi-Fi           |                                                  |                         |
| ✓ AUBdot1x      |                                                  | <b>₽ 奈 (i</b> )         |
| CHOOSE A NETW   | ORK 3                                            |                         |
| AUBGUEST        |                                                  | <b>∻</b> (i)            |
| AUBsubscription |                                                  | <b>∻</b> (i)            |
| eduroam         |                                                  | <b>₽ ╤ (j</b>           |
| MCGuests        |                                                  | <b>∻</b> (i)            |
| OGERO_DSL       |                                                  | <b>₽ 奈 (i</b> )         |
| Other           |                                                  |                         |
|                 |                                                  |                         |
| Ask to Join Ne  | tworks                                           | $\bigcirc$              |
|                 | vill be joined automat<br>able, you will have to |                         |